# Webex Events 参加者マニュアル (講演会「絵本への期待―平成の絵本作家と編集者、そして読者―」)

講演会「絵本への期待―平成の絵本作家と編集者、そして読者―」にオンラインで参加す るには、当日の参加のためのアプリケーション(Webex Events)の立ち上げが必要です。ア プリケーションをダウンロードしていない方は、ダウンロードに時間がかかることが予想 されるため、講演会開始の 30 分前には、後述の参加方法「1.講演会に参加する【当日: 講演会開始の 30 分~5 分前】」を行い、アプリのダウンロードと立ち上げを行っておくこと をお勧めします。

以下、オンライン参加申込み後、講演会終了までの間に実施いただく作業を説明します。 ※ここでは、パソコンでの操作を説明します。タブレット、スマートフォンをご利用の場 合、画面や操作が異なる場合があります。

- ※オンライン参加の方向けに、各自で Webex Events の実行環境を確認していただくため の事前接続テストを、2020 年 11 月 22 日(日)及び 24 日(火)に実施します。事前接 続テストにつきましても、本マニュアルと同様の操作を行ってください。テストは各回 10 分程度、同じ内容です。
- ※このマニュアルは、2020 年 11 月 18 日(水)現在のものです。Webex Events の仕様変 更等により、随時更新する可能性があります。

#### ■準備するもの

・パソコン、タブレット、スマートフォンなど

・インターネット環境

推奨ブラウザは Chrome です。Edge、Safari、Firefox でも動作します。

モバイルからは、iPad/iPhone/Andorid から参加可能ですが、Webex Events アプリを事前に インストールしてください。

パソコンの推奨環境については、以下の URL を参照してください。

<https://help.webex.com/ja-jp/nki3xrq/Webex-Meetings-Suite-System-Requirements>

Webex Events は電力消費が大きいため、パソコンを電源に接続した状態での参加をお勧め します。また、他のアプリ等を閉じておくと、電力の消費が抑えられます。

## ■講演会「絵本への期待―平成の絵本作家と編集者、そして読者―」へのオン ラインでの参加方法

1.講演会に参加する【当日:講演会開始の 30 分~5 分前】

①オンライン参加申込後、申込みフォームに入力いただいたメールアドレスに参加案内の メールが届くので、メール本文中の参加 URL をクリックしてください。

講演会当日、オンラインで受講いただくためのご案内をいたします。

■講演会「絵本への期待―平成の絵本作家と編集者、そして読者―」

実施日時:2020 年 11 月 29 日(日)14 時~16 時(途中休憩なし)

講師:今田由香氏(京都女子大学発達教育学部准教授)

当日は、14 時から開始いたします。

開始 30 分前には入室(接続)可能です。5 分前までには以下の URL にアクセスして、参加手続きを行ってください。

https://ndl2.webex.com/ndl2-jp/onstage/g.php?

※2020年11月20日 (金)正午までにメールが届かない場合は、お手数ですが、以下の 問い合わせ先までご相談ください。

国際子ども図書館 11 月 29 日講演会担当

電話:03-3827-2053(代表)

受付時間:9 時 30 分~17 時(毎週月曜、10/21、11/3、11/18 を除く)

②申込みフォームに入力いただいた氏名、メールアドレスを入力し、「今すぐ参加」をクリ ックしてください。

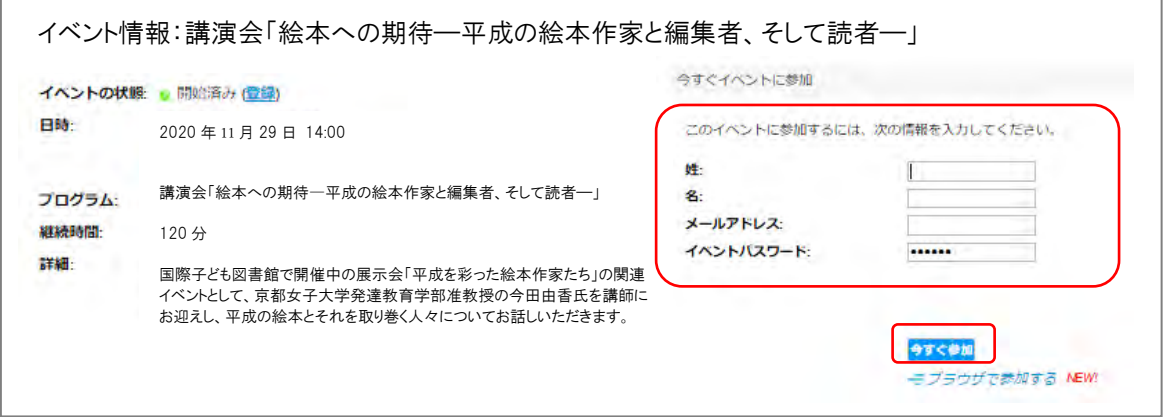

③申込みフォームに入力いただいた情報を入力し、「送信」をクリックしてください。

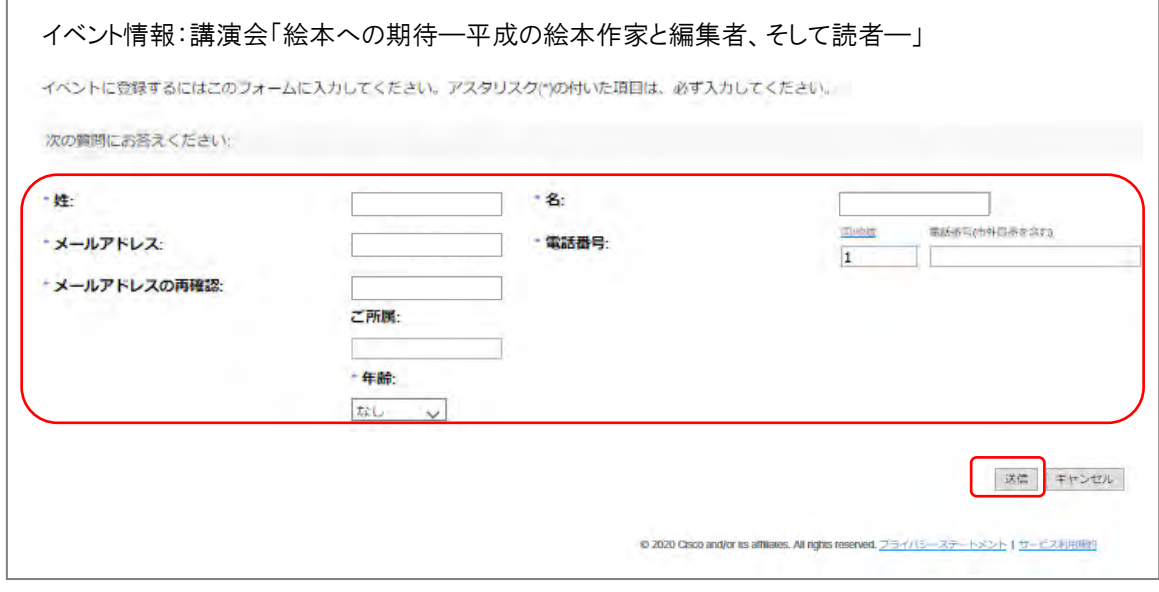

④「一時アプリケーションを起動」をクリックし、指示に従ってダウンロードしてください。 (ブラウザの拡張機能を使用すると、音声が聞こえない場合がございます。)

※一時アプリケーションは、毎回ダウンロードする必要があります。事前接続テストで使 用した一時アプリケーションは、講演会本番で使用することはできませんので、削除し てください。

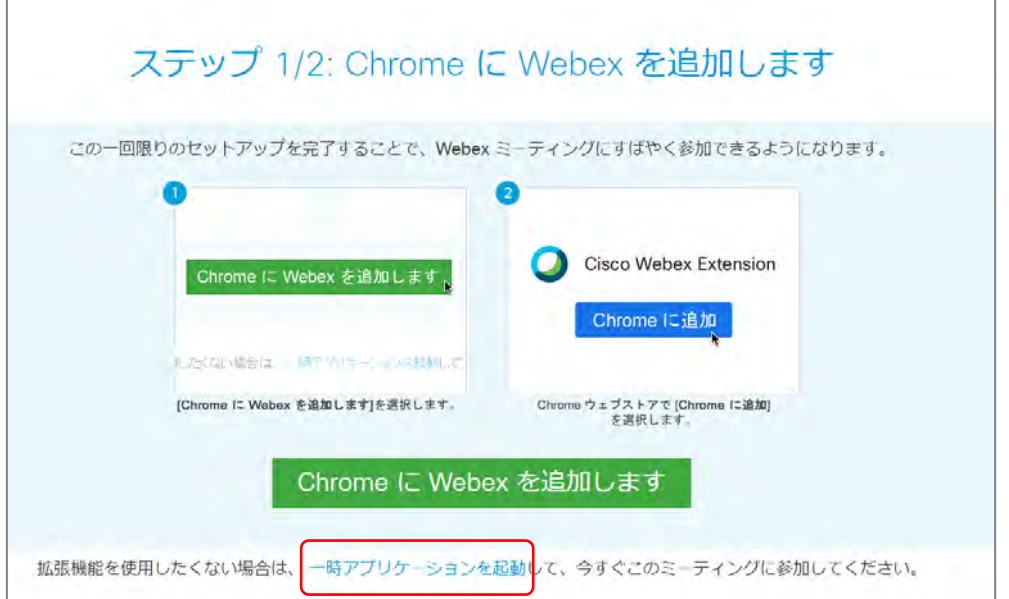

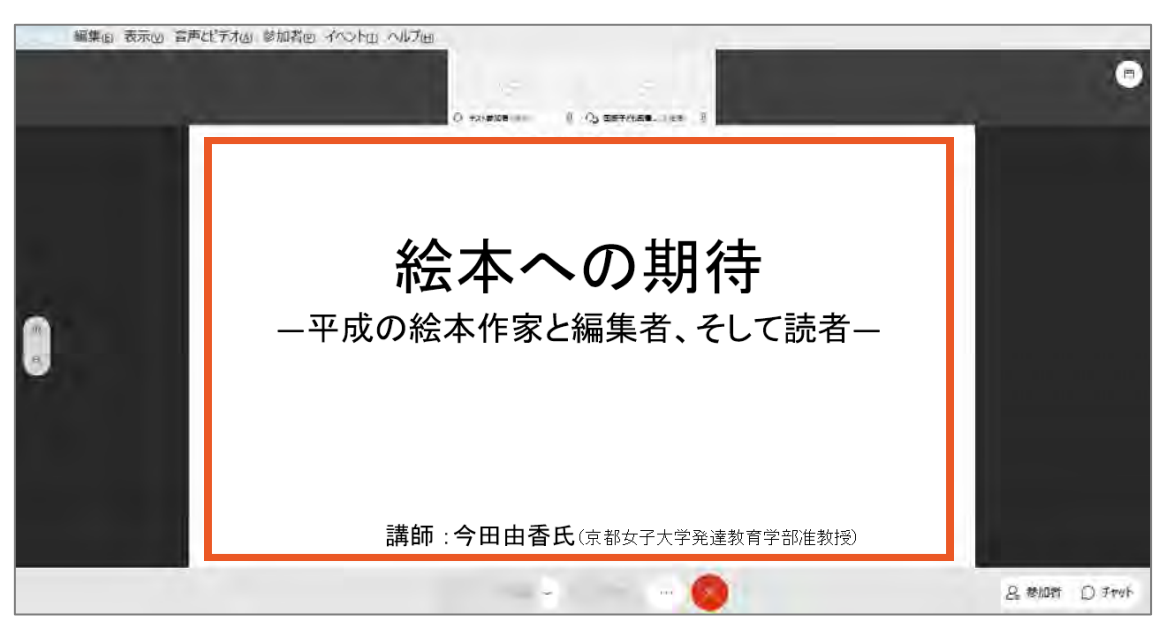

⑤参加者画面が開きます。(スライドの内容は異なる場合があります。)

⑥講演会開始時刻までこの状態でお待ちください。時刻になったら、講演会が開始されます。

(注)講演会前後、講演中を問わず、「チャット」機能は使用しないでください。オンラ イン参加の場合、質疑応答の時間を含め、講師への質問は受け付けておりません。 機器の不具合等に関する問合せも、対応いたしかねます。

### 3.アンケートへの回答【当日:講演会終了後】

①イベントが終了すると、アンケートが表示されます。回答して、「送信」をクリックして ください。

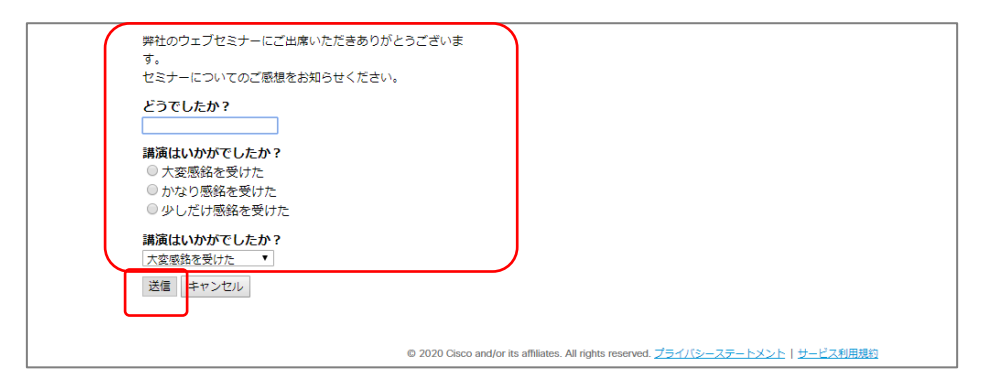

※国際子ども図書館が用意したアンケートとは別に、Webex Events に関するアンケートが 表示される場合があります。Webex Events のアンケートにご回答いただいても、当館で は内容を確認することができませんので、ご注意ください。

### ■トラブルの時

○講演会中にインターネット接続が切れてしまった。

⇒一定時間内であれば、インターネット回線が元に戻ると自動的に復旧します。 長時間切断されている場合は、メールに記載の参加 URL から再接続してください。

○音が聞こえない。

- ⇒音声接続ができていない、もしくは、デバイスの設定および PC 本体のスピーカー設定が 誤っている可能性があります。以下の方法をお試しください。
	- ・Webex Events 画面の下の方にある「音声に接続」をクリックし、「コンピュータ音声を 使用」をクリックして音声接続を開始してください。
	- ・Webex Events 画面上部のツールバーにある「音声とビデオ」の中から「スピーカーと マイクの接続」をクリックして、スピーカーの設定を確認してください。
	- ・PC 本体がミュートになっていないか、確認してください。
	- ※ブラウザの拡張機能を使用すると、音声が聞こえない場合があります。一時アプリケー ションを使用してください。

○音声がとぎれとぎれになっている

⇒ご自身のネットワーク環境が不安定になっている可能性があります。電波の受信状況な ど、ネットワーク環境の確認をお願いします。

以下の URL もご参照ください。

〇Webex 音声のトラブルシューティング

<https://help.webex.com/ja-jp/WBX12581/Webex-Audio-Troubleshooting>